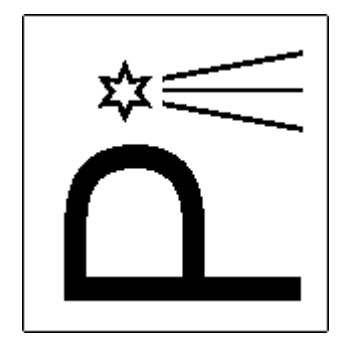

# **Manual**

Cepheus

# **Calculation for Eclipsing and Pulsating stars**

Version 1-0-0

### **Author: Anna Barnacka**

# **Cepheus Software**<br>Manual

# **Table of contents**

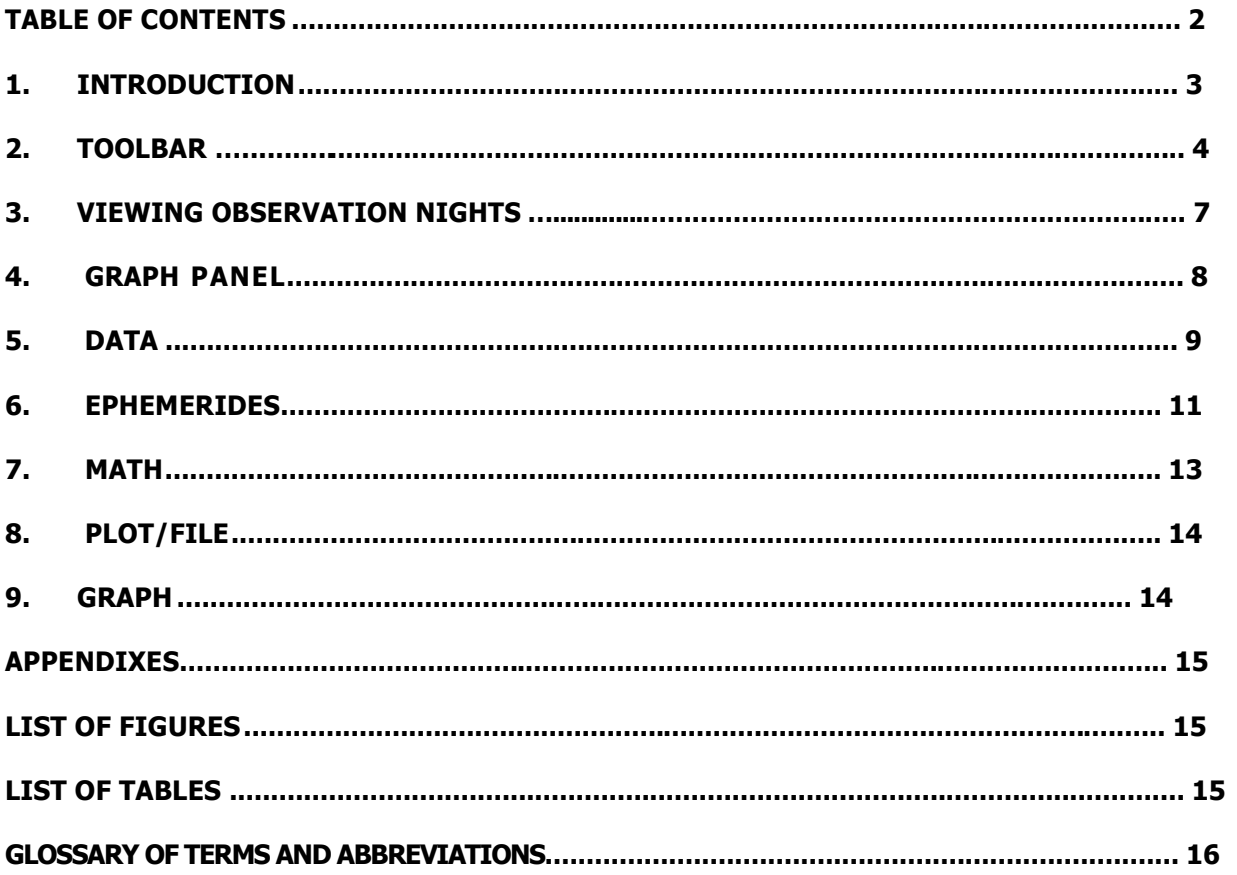

# **1. Introduction**

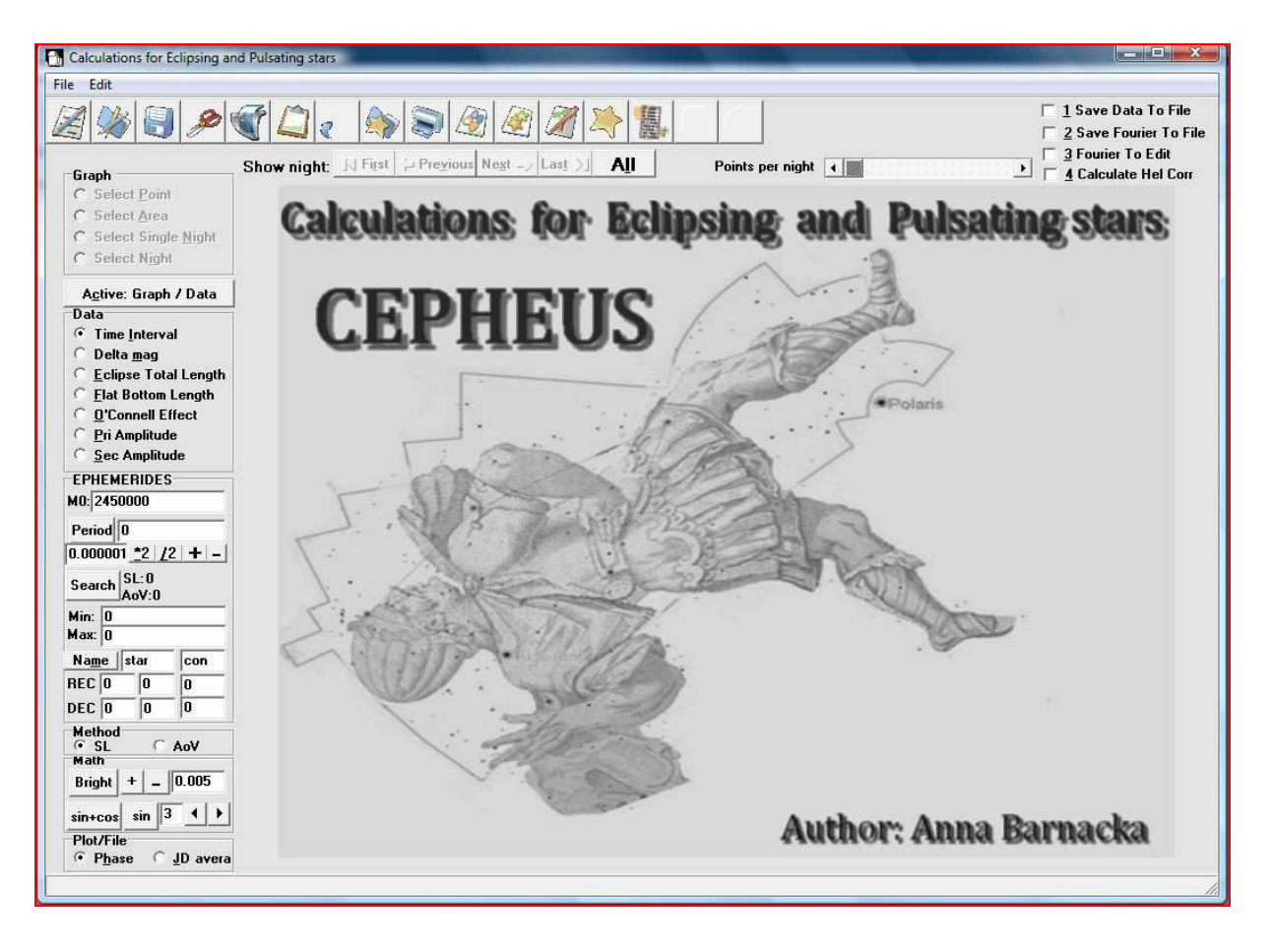

**Figure 1: Cepheus Software** 

Cepheus Software was made to fast analysis of huge amount of data from database such as 'Pi of the sky' or ASAS. The name of software is an extension of an abbreviation CEP (Calculation for Eclipsing and Pulsating stars), of the convention CEP is an abbreviation of the constellation Cepheus. This name was also chosen because of the large number of the variable stars, which are in this constellation, and in view of the star δ Cephei, the prototype of Cepheids.

Binary files used by Cepheus are consisting of two columns. In the first one there should be observing time given in Julian days (JD, HJD) or phase, in the second one there should be the object's brightness registered at the moment of observation given in magnitude or the difference of brightness relative to the comparison star.

# **2. Toolbar**

The overall appearance of the toolbar is visible at figure 2:

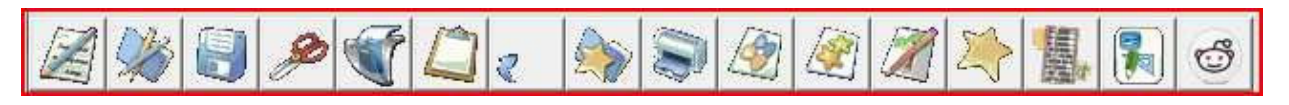

# **Figure 2: Toolbar**

Description of each item of toolbar:

**When you hover the mouse over an any icon from the toolbar the description is shown.** 

**Table 1: Toolbar**

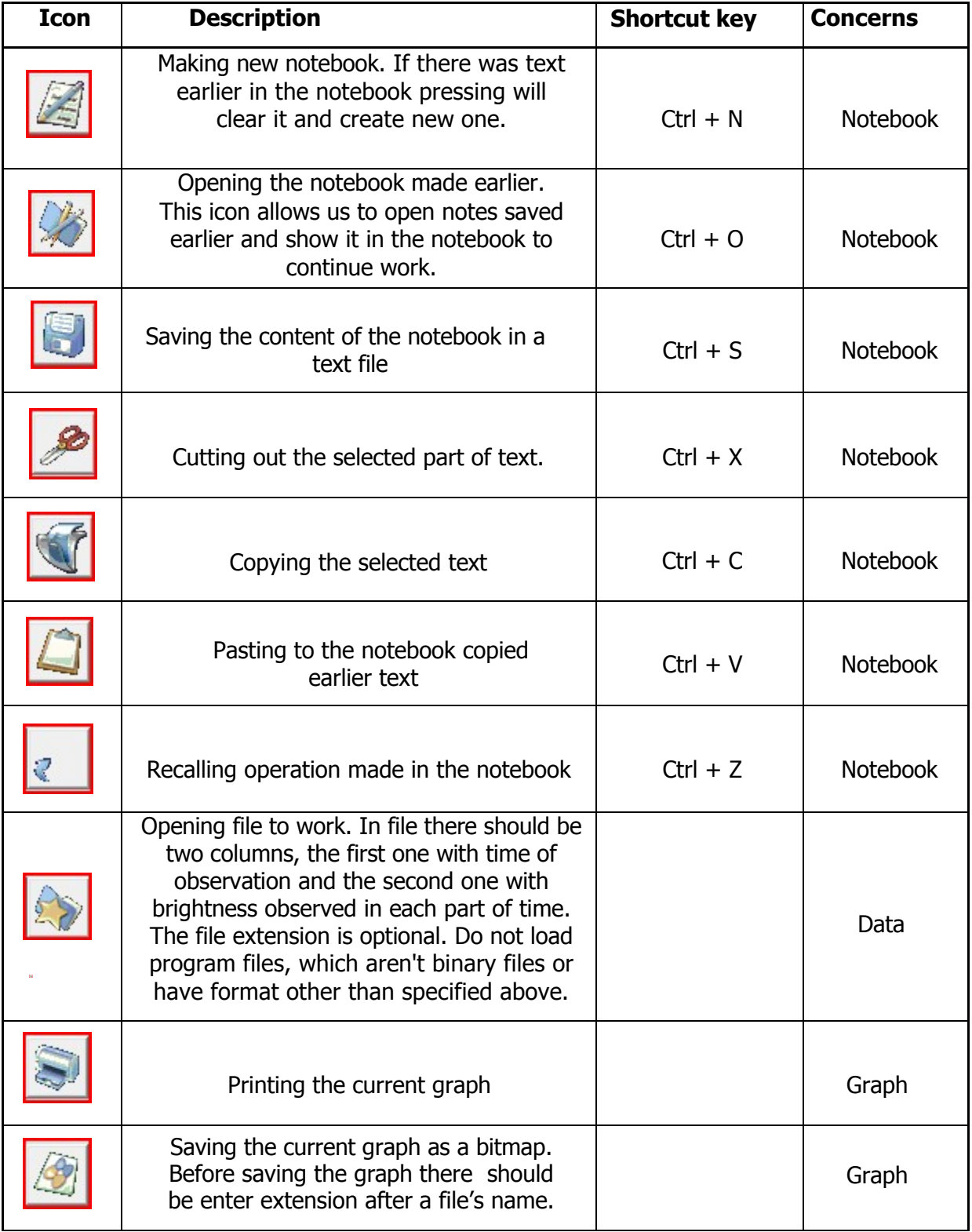

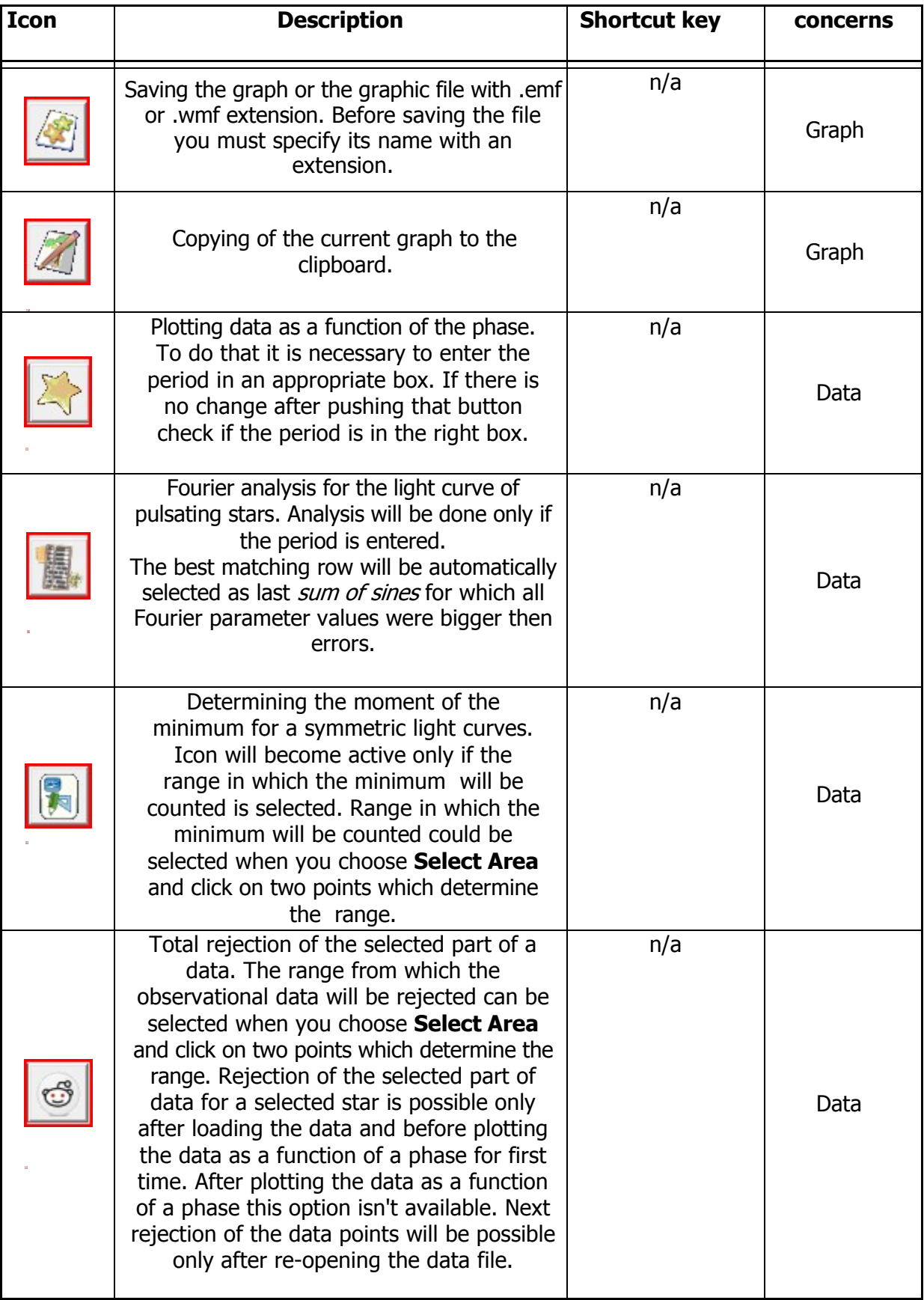

### **3. Viewing observation nights.**

General scheme of icons intended for viewing each observation night:

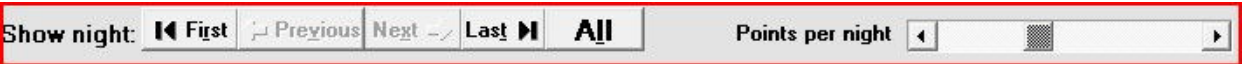

### **Figure 3: Viewing observation nights.**

If the opened data file has more than one observation night, program will let you view each night separately. Button **All** lets you to go back to a graph on which there are all observation points. The bar allows you to select minimum number of the observation points for which nights should be consecutively displayed.

As you move the bar and increase minimum number of the points you will see information how many nights meet the given condition.

# **4. Graph**

The panel located on the figure below is used to select event/function which should be done after clicking the point on the graph.

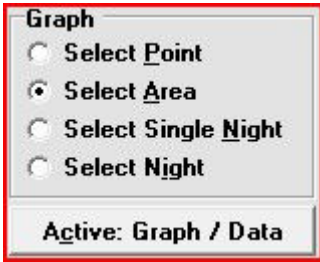

**Figure 4: Graph panel** 

Function's descriptions:

# **Table 2: Graph functions.**

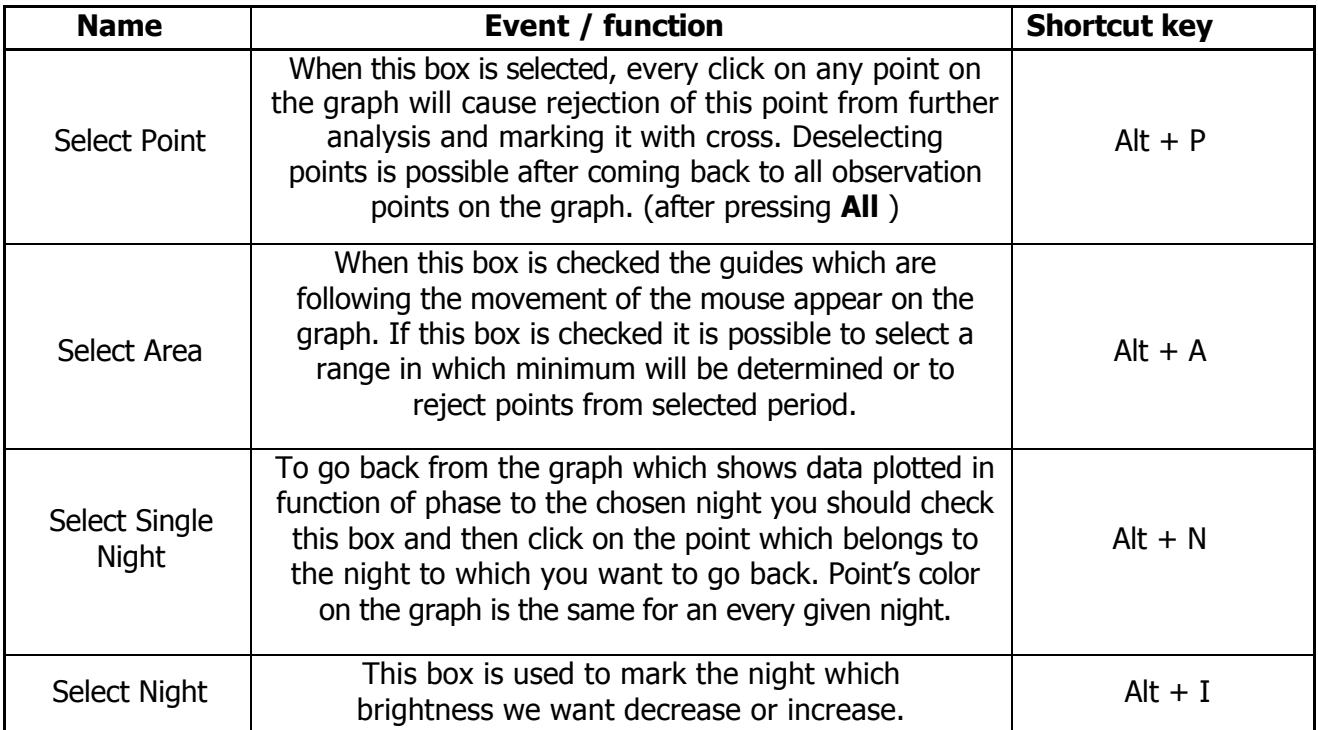

want to decrease or increase. The decrease or increase or increase or increase.

### **5. Data**

The box **Active: Graph/Data** or shortcut key **Alt + C** is used to activate the data or the graph panel. Functions in this panel are used for a quick determination of the light curve parameters and to measure the time intervals or the brightness amplitude. They were also made for efficient execution of directories containing the light curve parameters.

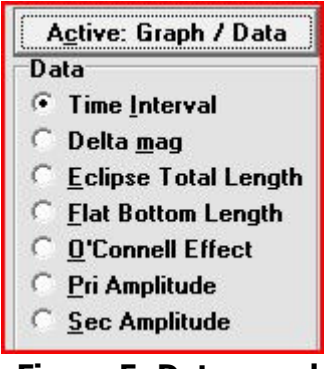

**Figure 5: Data panel** 

 After selecting successively two selected points on the graph results of the described functions goes to the notebook. Description of functions:

# **Table 3: Data functions**

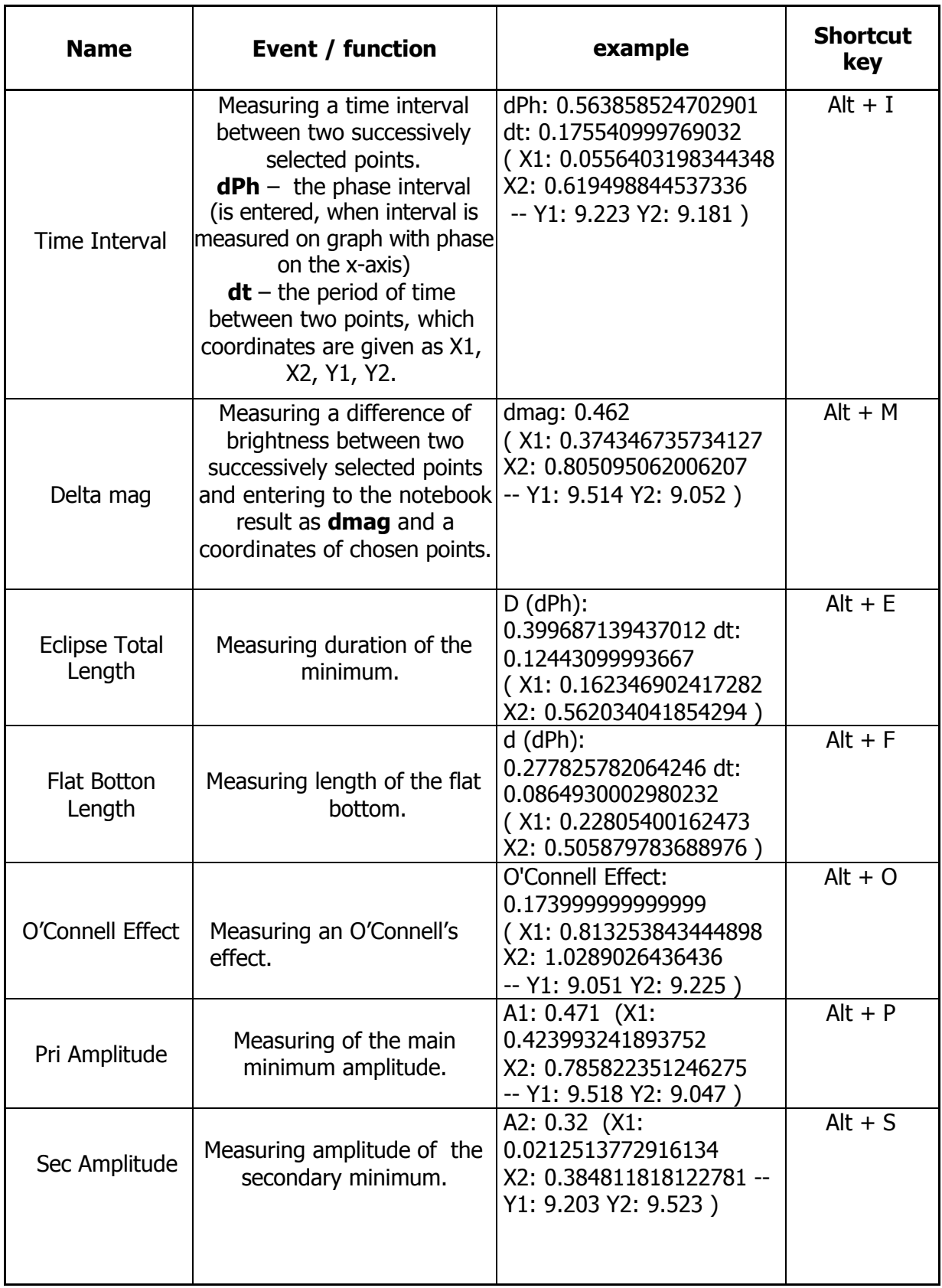

#### **6. EPHEMERIDES**

The panel located on the figure below contains boxes in which you can enter ephemerides of an each star. It is also possible to import them from the file allstars.txt included in the same directory where the data are entered. File has the defined format (number of bits is important!!!)

Example of the correct format.

RT And 2006 8.97 F8V+K1 EA/RS for ALL 23 11 10.1 +53 01 33 2000.0 0.06 0.0 0.6289286 2452500.3510 0.5

To import ephemerides from the file it is necessary to enter the name of the star in the box **star** and the name of constellation in the box **con** (letter case is important!) and then it is necessary to click on the box **Name** or use the shortcut key **Alt+m**. If the star isn't found, **no star** will be written in the notebook. If the period of the selected star isn't found, **no period** will be written in the notebook. If software can't open the file or the file wouldn't be in proper directory then **cannot found or open file** will appear in the notebook.

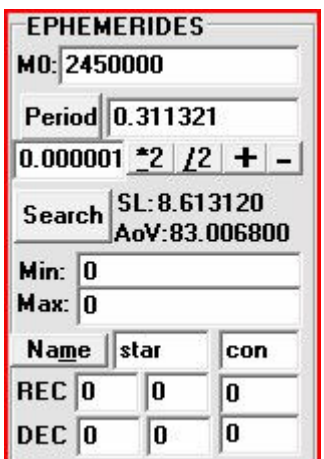

### **Figure 6: EPHEMERIDES panel.**

Instead of automatically importing ephemerides from the file it is also possible to enter each parameter manually or change the one entered beforehand.

Boxes' description:

M0: The numeric value 2450000 is entered automatically, this value can be changed any time. This box can be entered automatically after importing the ephemerides from the file.

Period: in this box it is possible to write or change the written period. To make your work easier period's change cause plotting the data versus the phase automatically (if period is not zero). After the click on the **Period** box actually shown period is entered to the notebook. Change of the period causes also calculation and showing the value of length of the SL and AoV window which tell us more about the fitting period.

In the box below the box **Period** the value of step that determines possible changes of period is given. It use keys **+** or **–** to change the period's value. Each period can be also multiplied or divided using two keys **\*2** or **/2**. Period could be also imported to the software clicking twice on the box.

In this panel it is also possible to find the best fit of the period in the range specified in the box **MIN** and **MAX**. Period is searched with the method of string length with in the steps given in box under the Period's button. (It is important to remember to keep step size not too small otherwise it will cause prolonged calculations)

Right ascension (successively: hh mm ss) and declination (successively: ° ' ") can be written in boxes REC and DEC.

### **7. Math**

This panel let us to do two things – to change brightness of the chosen night with the constant value and fits sum of sines and cosines to the observation points.

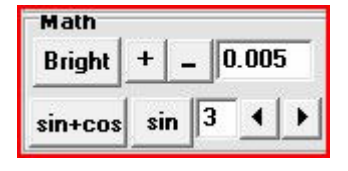

**Figure 7: Math Panel** 

To change brightness of the chosen night with the constant value, it is necessary to choose a night for which brightness we want to change. It could be done by choosing in the **Graph** panel box named **Select night** and then to click on the point in this night. In box next to buttons  $+$  and  $-$  there is a value of the adjusted brightness. This value can be changed. When you click on  $+$  or  $-$  then the appropriate change will be visible on the graph. Brightness change of the observation points from the chosen night will also cause change the string length and display it's new value, so it is possible to track the best points fit. After clicking on the **Bright** button the information about brightness change and about the night for which values were changed is put in the notebook.

To fit sum of sines and cosines it is necessary to write a period and then click on the **sin** or **sin+cos** button. In this way the sum in the fitting range which equal to the declared value in the box next to the **sin** button will be fitted. Range of the fit can be changed. If you use **sin+cos** or **sin** button from this panel, it will not automatically delete points for which error is greater than 2.5σ.

If you choose box from the right up corner of the program  $\sqrt{3}$  **S** Fourier To Edit or use Alt  $+$  3 then fitted Fourier parameters will be saved in the notebook. To save calculated Fourier parameters you have to select  $\Box$  2 Save Fourier To File or use Alt + 2 shortcut.

### **8. Plot/File**

In this panel you can choose if the data should be plotted on the graph as a function of phase or Mean Julian Date. You can also choose which data will be entered into the file after plotting data in function of phase and when the option: **1 Save Data To File** is chosen.

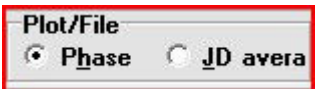

**Figure 8: Plot/File Panel** 

# **9. Graph**

After click on X or Y axis, the Y axis will be reversed. In the left up corner of the graph cursor's position is updated on-the-fly. In the upper part of the graph the name of the file from which data were read is given. **Color** button is used to change the color of the data reader which appears after choosing any option from the **Data** panel or after choosing **Select Area** from the **Graph** panel. Data reader is not saved on a the graph because it belongs to the different class of objects and it is just auxiliary lines.

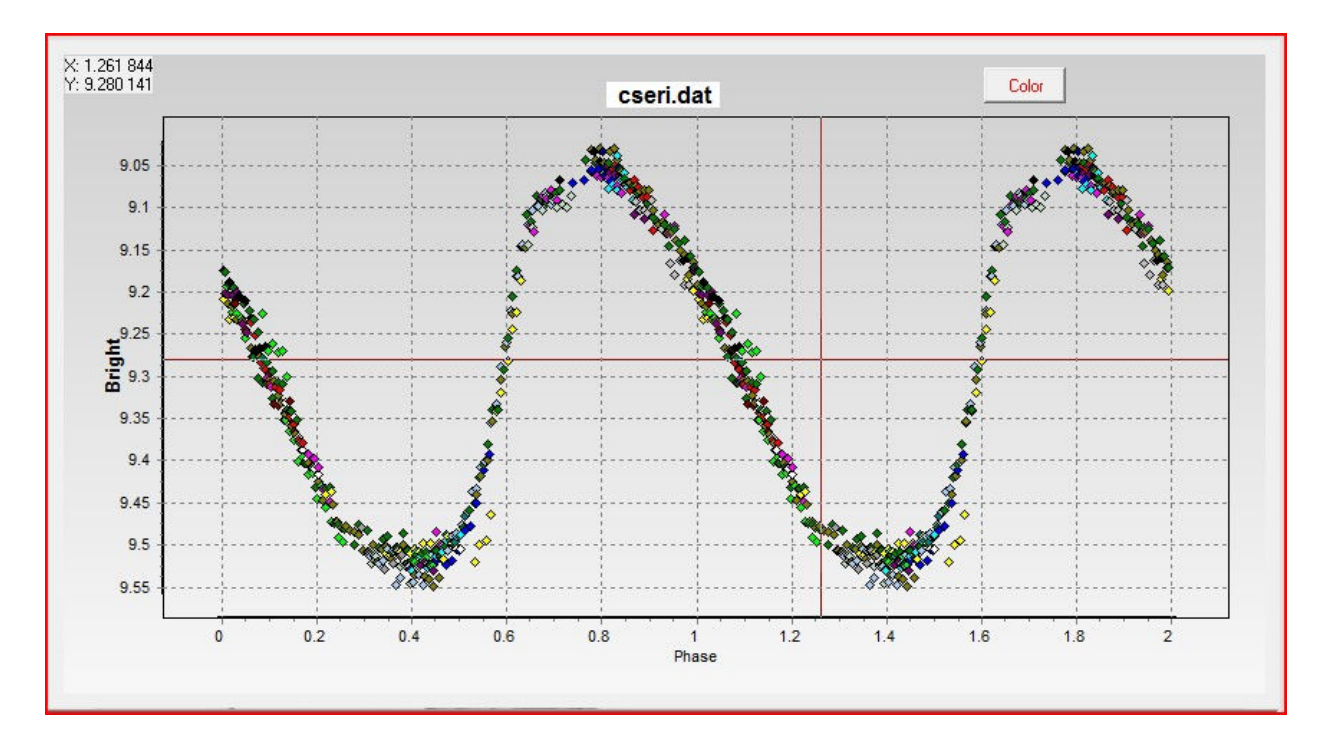

**Figure 9: Graph**

# **Appendix**

There are none appendixes.

# **List of figures:**

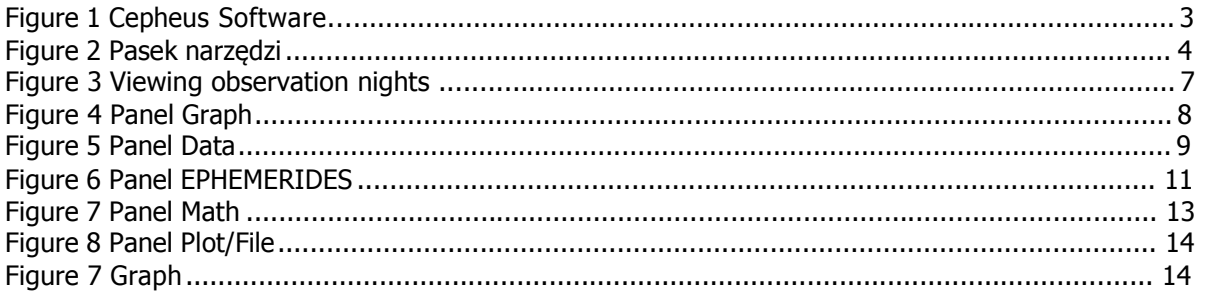

# **List of tables:**

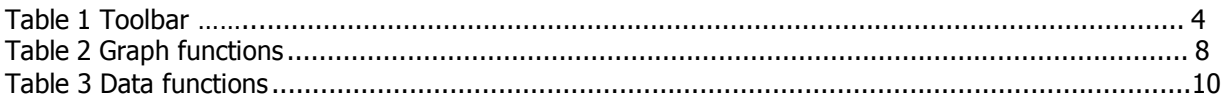